## **CAST Architecture Checker - Define a new Quality Rule Model**

To define a new Quality Rule Model, use the **File** > **New Quality Rule Model** toolbar option or right click the blank [Main window](https://doc.castsoftware.com/display/DOCCOM/CAST+Architecture+Checker+-+Main+window) (**Model tab**) and select **Ne w Quality Rule Model**. A dialog box will then be displayed enabling you to define the new model:

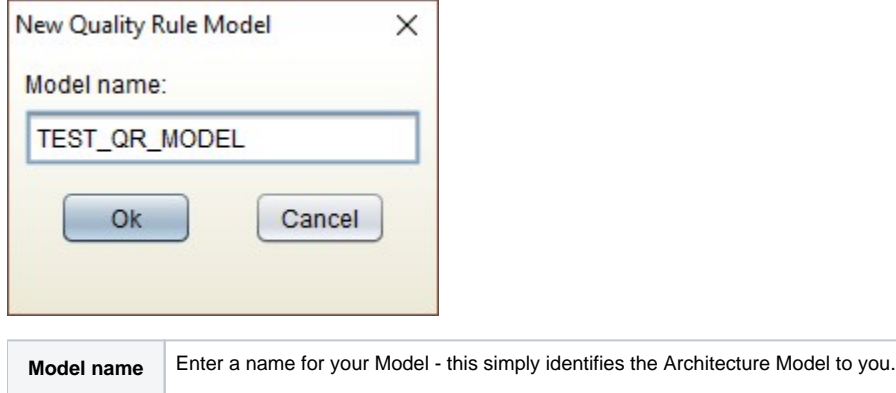

Click **OK** to complete the creation of the Architecture Model. Please see [CAST Architecture Checker - creating an example Quality Rule Model from A to Z](https://doc.castsoftware.com/display/DOCCOM/CAST+Architecture+Checker+-+creating+an+example+Quality+Rule+Model+from+A+to+Z) for more information about how to create a model.

You should also use the **Save** option (see [Toolbar](https://doc.castsoftware.com/display/DOCCOM/CAST+Architecture+Checker+-+Toolbar) for more information) to save your model as a **.CASTArchitect file** for future re-use. ⊕

When a Quality Rule Model is created, two default Sets called **Scope** and **Violations** are automatically initialized:

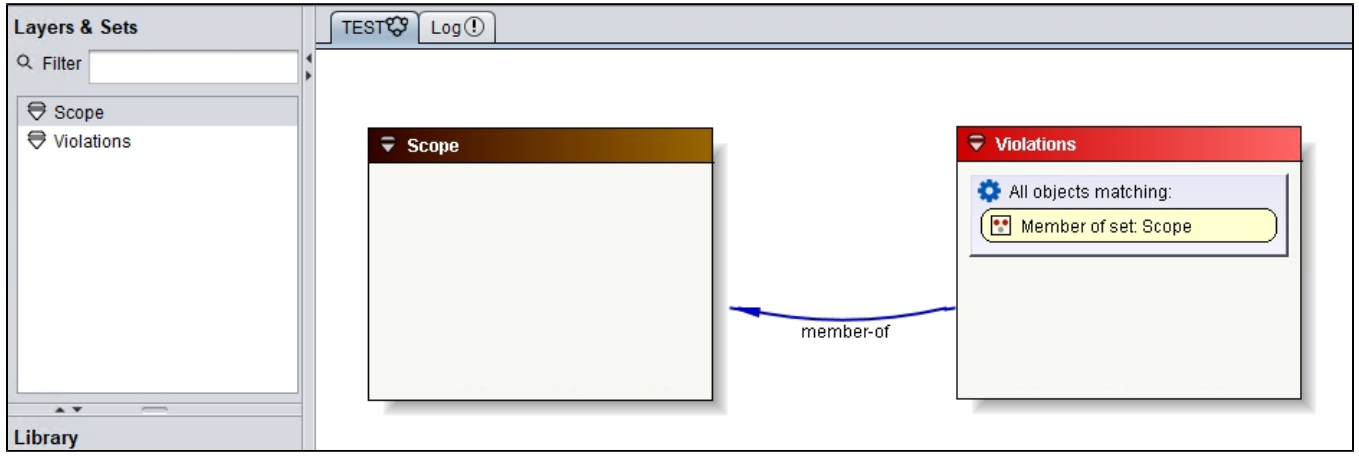

⊙

These two Sets cannot be removed or renamed

 $\bullet$ Quality Rule Models support only the creation of additional Sets of objects (the creation of custom Layers and Dependencies between items is not supported).

## The two Sets are used as follows:

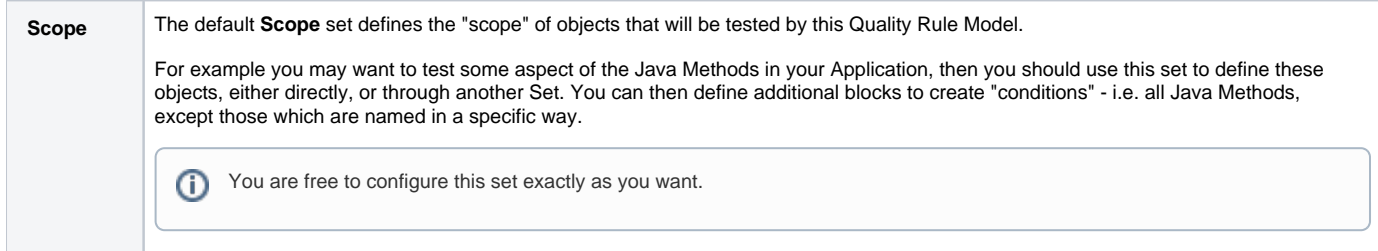

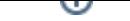

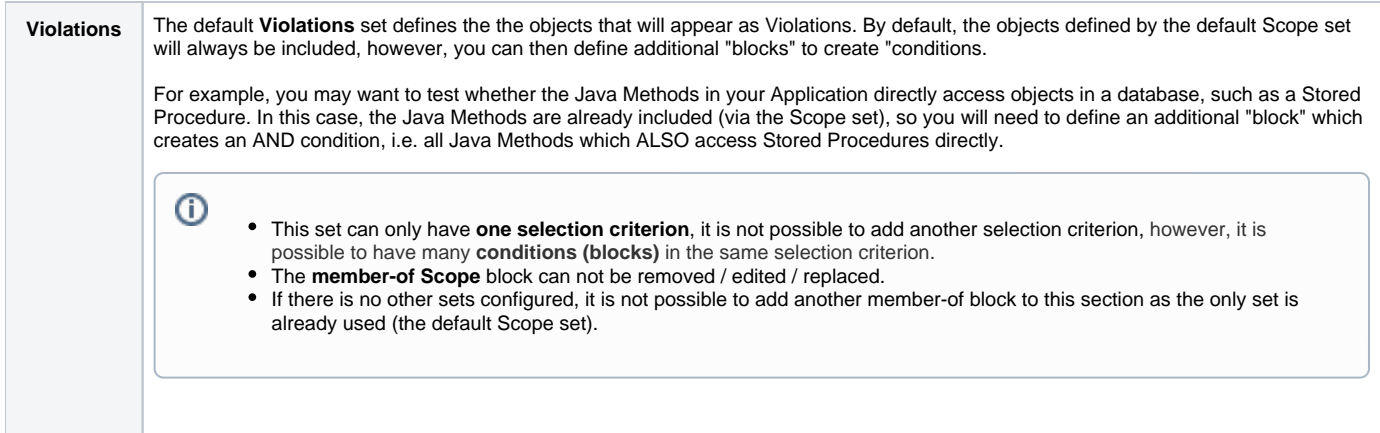